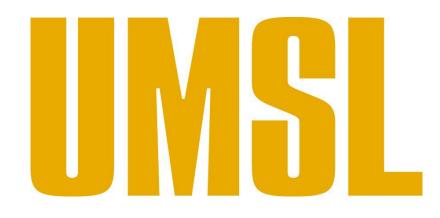

### University of Missouri – Saint Louis

CLSS Instruction Guide for Advisors

Proprietary and Confidential

The following contains information taken from our complete CLSS guide, and edited for easy access to the CourseLeaf Section Scheduler for:

- 1. Viewing Department Schedules
- 2. Filtering for the desired information
- 3. Exporting information as a document

For access to the complete guide for using the CLSS go to:

http://www.umsl.edu/registration/scheduling-resources/UMSL-CLSS-Instruction-Guide-4.22.19docx.pdf

## Getting Started

This User Instruction Guide provides information for Schedulers using CLSS to schedule course sections.

The guide is organized around processes, and provides step-by step instructions. It will be most effective if you have it open while using CLSS. In addition to this guide, when using CLSS, click on the grey question mark 🕜 wherever it appears for Leepfrog provided instructions and videos. Instructions provided by Leepfrog are generic and not University of Missouri - Saint Louisspecific.

Throughout the guide, the following text bubbles appear:

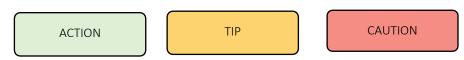

1.2 Where and How to Login

- 1. Navigate to the CLSS webpage <u>https://nextbulletin.umsl.edu/wen</u>.
- 2. To login, use your University of Missouri Saint Louis login and password. You do not need the @umsl.edu.

Having trouble logging in? Contact the Office of the Registrar at <u>scheduling@umsl.edu</u> or phone Megan at 516-6930 , Danielle at 516- 5406 or Kathleen at 314 516 5875.

#### Important Terms

- Instance: A term, e.g. Fall Semester 2017, Spring Semester 2017. Instances are further classified into *Historical*, past academic years; *Current*, current academic year; and *Future*, the next academic year.
- Scheduling Unit: Typically a department or subject.
- Filters: A tool that can search for specific sections based on criteria or class attributes. NOTE: More information about filters may be found on the CourseLeaf Help site: https://help.courseleaf.com/clss/f ilters/
- Section Attributes: The term-specific attributes added to a class section, i.e. online attributes.
- Course Attributes: These are the attributes on each course at the catalog level. Schedule builders and coordinators cannot make changes to course attributes in CLSS.

## View Department Schedule and Course Offerings

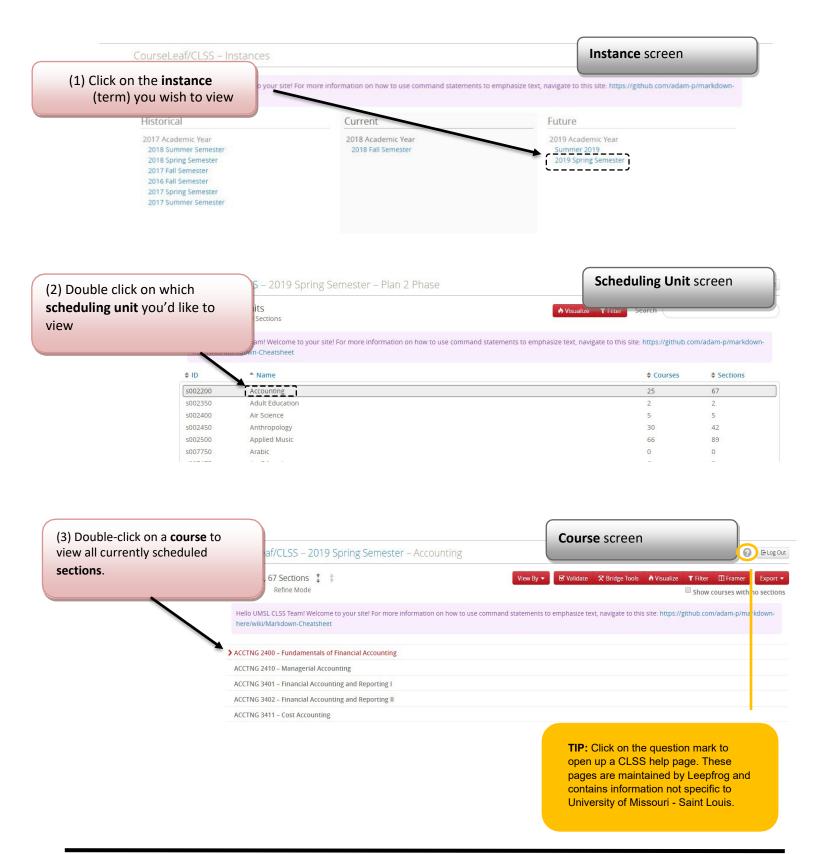

Additional Display Options (2) To view additional display View By 🕶 Validate options click on 'View By.' Amenu of options appear. Select whether (1) Display all sections by clicking to view section information by on the 'Expand All' icon. Select the ✓ Course 'Collapse All' icon so only courses Course, Instructor, or Day and Instructor Time. appear. and s Day and Time CourseLeaf/CLSS - 201 Spring Semester – Accounting og Out 25 Courses, 67 Sections III Fra **T** Filter Export • Plan 2 Phase Refine Mode Show courses with no sections Hello UMSL CLSS Team! Welcome to your site! For more information on how to use command statements to emphasize text, navigate to this site //github.com/adam-p/markdow here/wiki/Markdown-Cheatsheet > ACCTNG 2400 - Fundamentals of Financial Accounting (3) To view all courses, even those with no current sections, check the ACCTNG 2410 - Managerial Accounting box 'Show courses with no ACCTNG 3401 - Financial Accounting and Reporting I sections.' ACCTNG 3402 - Financial Accounting and Reporting II ACCTNG 3411 - Cost Accounting ACCTNG 3421 - Accounting Information Systems ACCTNG 3441 - Income Taxes (4) To export the current view, ACCTNG 3451 - Accounting for Governmental and Not-For-Profit Entities select 'Export.' You may choose between a PDF or a .csv Excelfile. ACCTNG 3490 - Internship in Accounting ACCTNG 3495 - Special Administration Problems - Accounting (VITA) Program ACCTNG 3499 - Independent Study in Accounting ACCTNG 4401 - Financial Accounting and Reporting III ACCTNG 4402 - Financial Accounting and Reporting IV III Framer Export • ACCTNG 4435 - Auditing W Excel File (.csv) ACCTNG 5400 - Financial and Managerial Accounting ACCTNG 5401 - Financial Reporting And Analysis PDF File (.pdf) or ACCTNG 5404 – Professional Accountancy I ACCTNG 5405 – Professional Accountancy II ACCTNIC FA11 Cost Sustame Applusie

#### Information about using filters when exporting schedules:

> If you select the option to export as PDF you will immediately be prompted to download or save the file. Simply open document to view the filtered schedule.

> If you apply a filter, both exports (PDF or Excel) will show the courses as you have them filtered, but the Excel export offers an additional option to select what fields appear on your Excel report.

When you select the option to export as an Excel spreadsheet the screen below will open for you to select the desired data fields. Then hit the Generate button to view the chart:

| Export Options              |                      | X                         |
|-----------------------------|----------------------|---------------------------|
| Result Fields:              |                      | ✓ Check All Uncheck All   |
| CLSS ID                     | SIS ID               | Term                      |
| Term Code                   | Department Code      | ✓ Subject Code            |
| Catalog Number              | Course               | Section #                 |
| 🗹 Course Title              | Component            | ✓ Title/Topic             |
| Meeting Pattern             | Meetings             | Instructor                |
| ✓ Room                      | 🗹 Status             | Session                   |
| Campus                      | Inst. Mode           | 🗹 Auto Enroll 1           |
| ✓ Show to Std?              | Consent              | 🗹 Credit Hrs Min          |
| 🗹 Credit Hrs                | Grading Basis        | ✓ Attributes              |
| Course Attributes           | Room Attributes      | Enrollment                |
| 🗹 Maximum Enrollment        | Prior Enrollment     | 🗹 Projected Enrollment    |
| 🗹 Wait Cap                  | 🗹 Rm Cap Request     | ✓ Cross-listings          |
| 🗹 Cross-list Cap            | Cross-list Projected | 🗹 Cross-list Wait Cap     |
| 🗹 Cross-list Rm Cap Request | 🗹 Link To            | ✓ Comments (to Registrar) |
| 🗹 Notes (to Students)       |                      |                           |
|                             |                      |                           |
|                             |                      | X Cancel 🖽 Generate       |

## Questions and CLSS Access

For access to CLSS or questions not covered by this guide, please contact:

| Danielle Faucett  |  |  |
|-------------------|--|--|
| faucettd@umsl.edu |  |  |
| 314-516-5406      |  |  |

Megan Heiser <u>heiserm@umsl.edu</u> 314-516-6930

Kathleen Miguel <u>miguelk@umsl.edu</u> 314-516-5875

# **Thank You:**

Thank you for working with us to ensure the accuracy of the course schedule. The Office of the Registrar and the students of University of Missouri - Saint Louis greatly appreciate it.

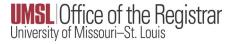

### Appendix D – Section Numbering Multi-Component Courses

LEC = 001 LAB = 010RSD = 110LAB = 011RSD = 111LAB = 012RSD = 112LEC = 002LAB = 020RSD = 220LAB = 021RSD = 221LAB = 022RSD = 221LAB = 022RSD = 222

For these re-numberings, the red number indicates the LEC section, and the yellow highlighted number indicates the LAB that it corresponds with. You can pair the RSD by looking at the first number to tell which LEC it pairs with, and the last two numbers to pair it to the correct LAB.